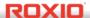

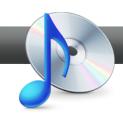

## Creating Beatmatched Music Mixes

**Roxio Music Disc Creator's** hot Beatmatching feature automatically synchronizes beats between tracks and creates seamless crossfades between songs that keep the beat going nonstop. Beatmatching is ideal for workout playlists and music compilations too. You'll keep the energy high and create professional-sounding results. Bring out your inner DJ!

## **Getting Started:**

1. To start, run Roxio Creator, and then click "Music – Audio" in the Project Pane. The Music - Audio task list opens. Select "Create Music Disc Projects" on the right.

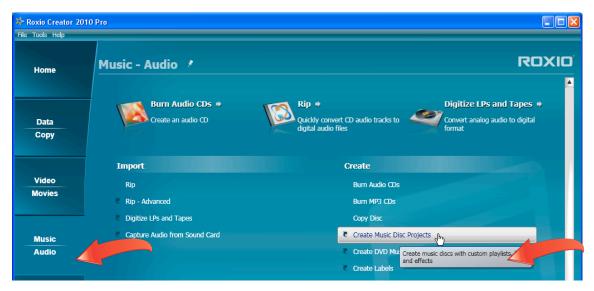

2. Select project type. Music Disc Creator opens. Select the "Audio CD" Project Type at top left. You can add audio tracks already on your hard drive, import from CD or DVD or record audio. We'll use the first option. Click "Add Audio Tracks," to import songs already on your local or networked hard drives.

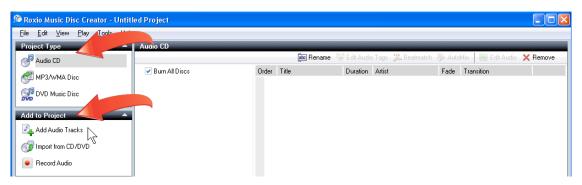

3. Select tracks. To select non-sequential songs, press the Control key, and then choose the desired songs with your pointer. Or touch a song, and then press the shift key to select sequentially. On the bottom, click "Add" to add the songs to the mix. Once you've finished adding songs, click "Close" to return to Music Disc Creator.

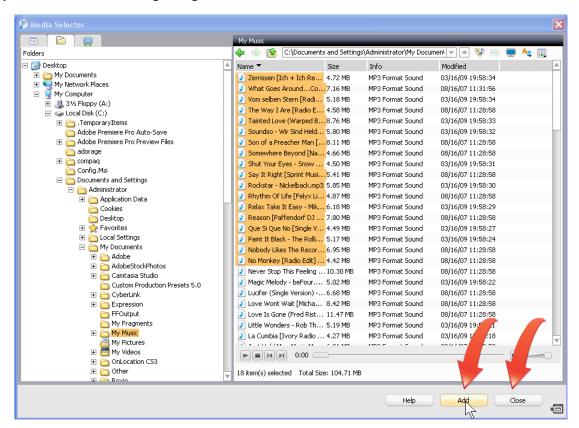

**4. Name your mix.** Now that you've imported all your tracks, they will appear in the list at right. Click the "Rename" button and enter a name for your mix in the box underneath. Here, we typed "Dance Mix."

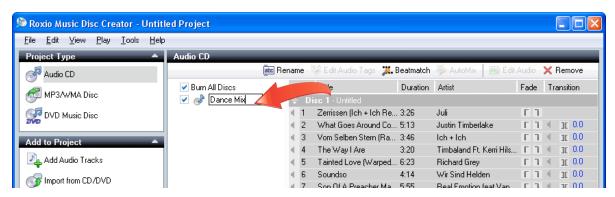

**5. Start beatmatching.** Now it's time to beatmatch! Select all the tracks you want to beatmatch, and click the "Beatmatch" button in the Audio CD toolbar. A confirmation box will pop up; click "OK."

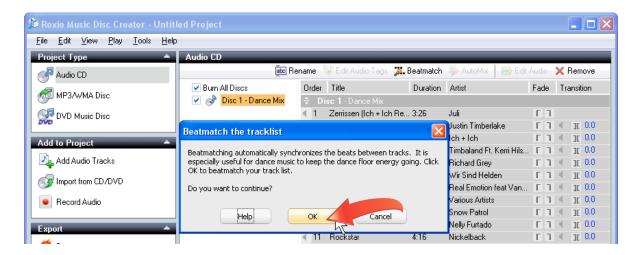

**6. Wait for the beat!** You'll see a progress bar as Creator works to beatmatch your files. They will be reordered to place songs with closely matching beats together, and crossfades will be inserted between songs. The default crossfade length is 20 seconds, although some fades may be longer depending on the degree of difference between the beats in the two neighboring songs.

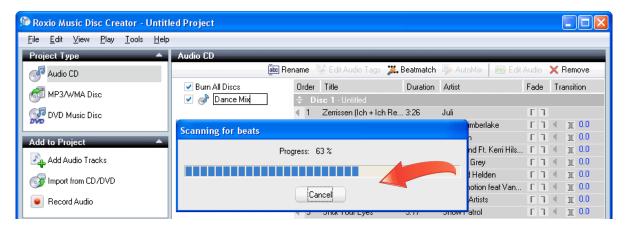

7. Check the results. Now it's time to listen to your new beatmatched crossfades. You may want to check the order and verify it is to your liking, and play the crossfades by clicking the small speaker icon to the right of the song. You can change the song order manually by dragging and dropping songs to any location. Note the new BPM (beats per minute) column on the right. When the beat is different between songs, such as between song 4 and 5 in our mix, the transition may be rough. To smooth this out, increase the transition length by clicking and entering a new number in the box to the right. In the transition between songs 4 and 5, we increased the transition to 30 seconds. Keep tweaking and previewing until you are satisfied.

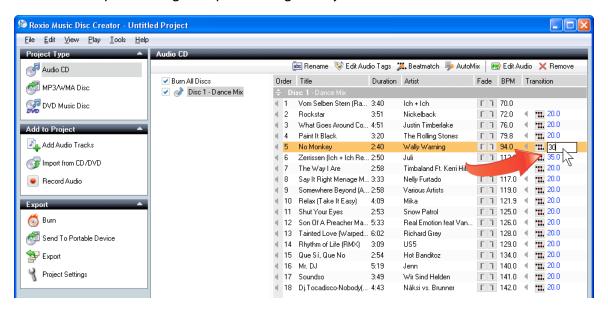

8. Export your mix. Now it's time to export your finished mix. You can burn it to disc, send it to a portable device like your iPod, iPhone or Sony PSP, or export it to your hard drive. All these options are shown at left, under the "Export" heading.

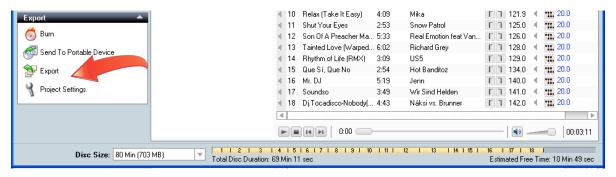